## **ADDING A NEW CAP CASE INTO THE PROGRAM**

Click on **Cases** and **Add New Case** from the top task bar. Choose the case type by clicking on the corresponding number.

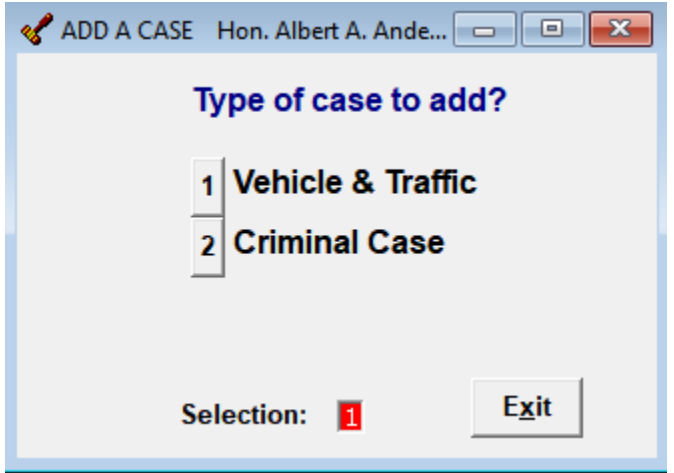

Enter in the **Receiving Court** information at the top of the screen by clicking on the lookup key at the end of the line and selecting the Court from the list. Then enter in the **Defendant** name information. *If the defendant has already been in your court on other charges, type in the last name and click Name Lookup. Select the correct name from the list.*

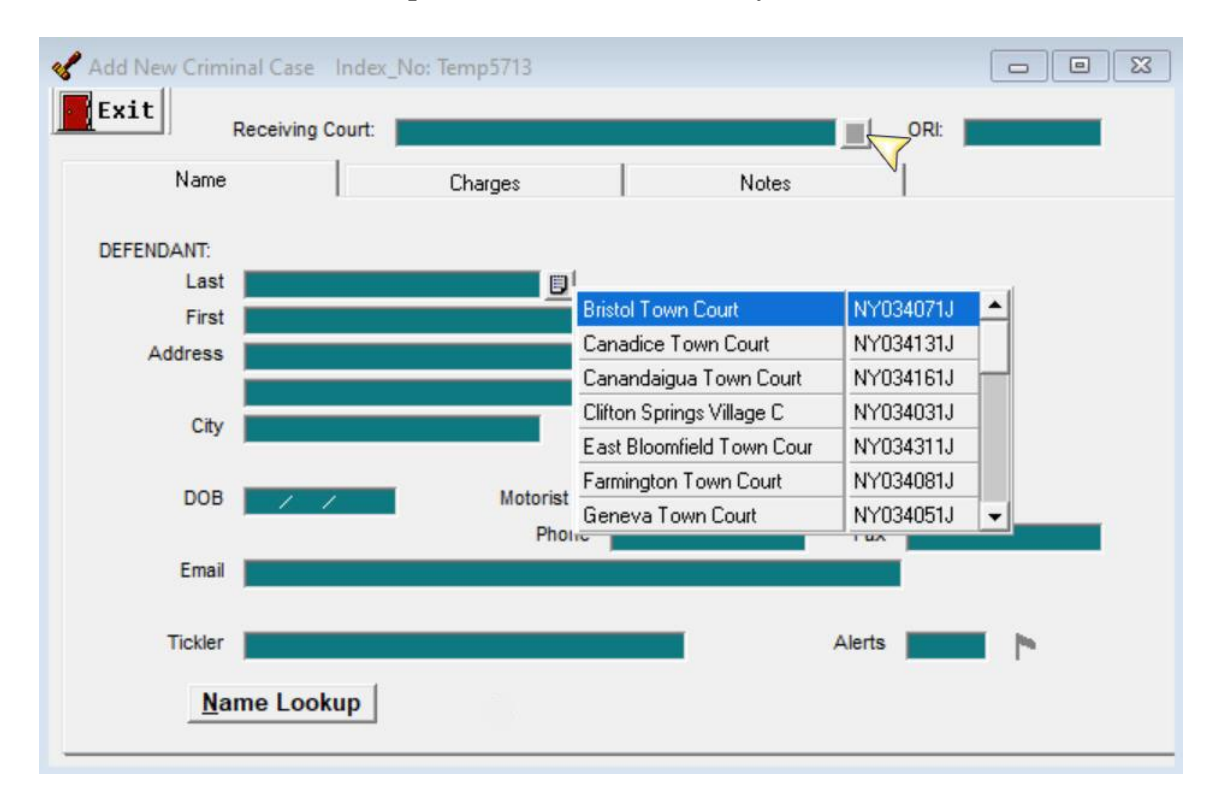

Next, click the **Charges** tab to enter in the violation information. When the section is entered, the description fills in from the Laws database built into the program. *If the charge is speeding enter the speed in the Description field following the word Speeding e.g.: "Speeding 68/55". If the charge is a Town or Village Ordinance, add "T/O" or "V/O" to the Description field. If the charge is a parkway violation, add "PKWY" to the Description.*

Click **Add Another Charge** to continue adding charges for this defendant.

Click on the **Notes** tab (if applicable) to enter any free form comments to save on the case. Click on **Exit** to save information and leave the screen.

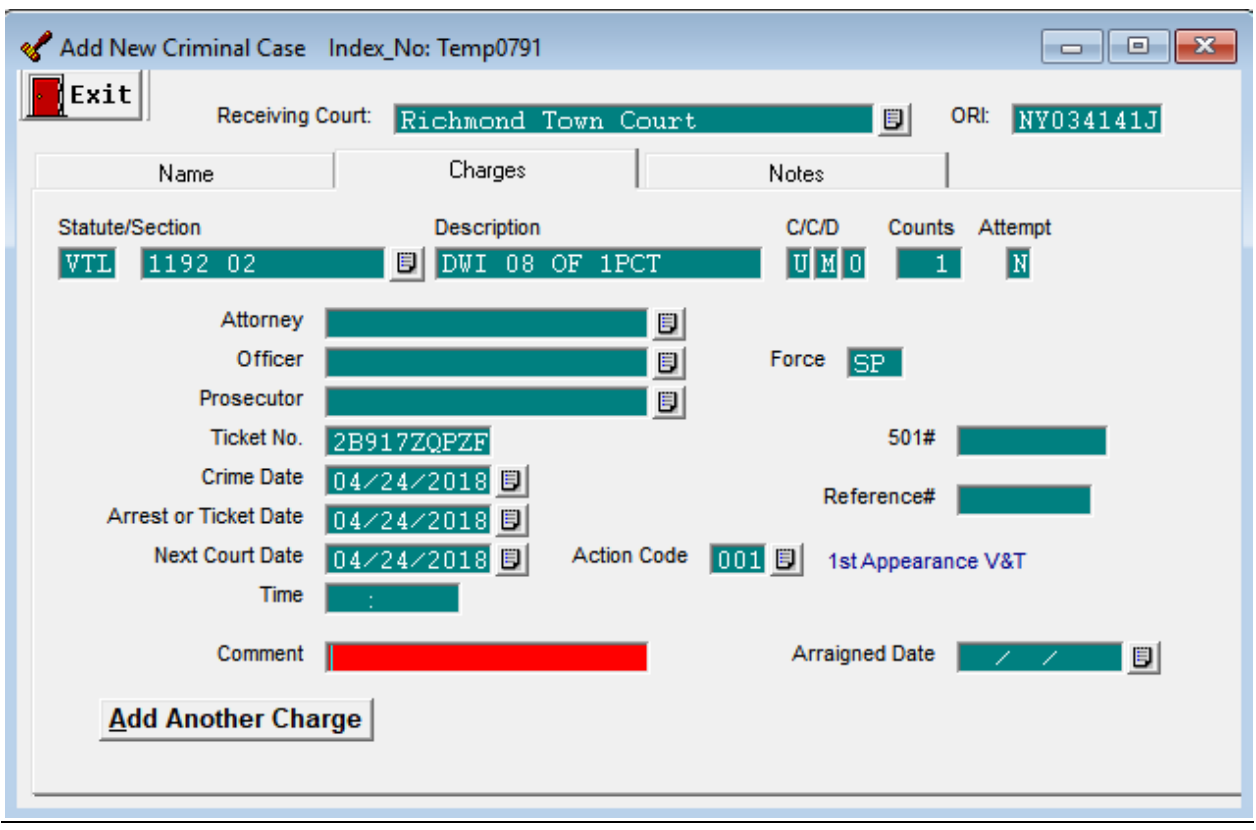

Click on **Open Case** to access the Case Information screen.

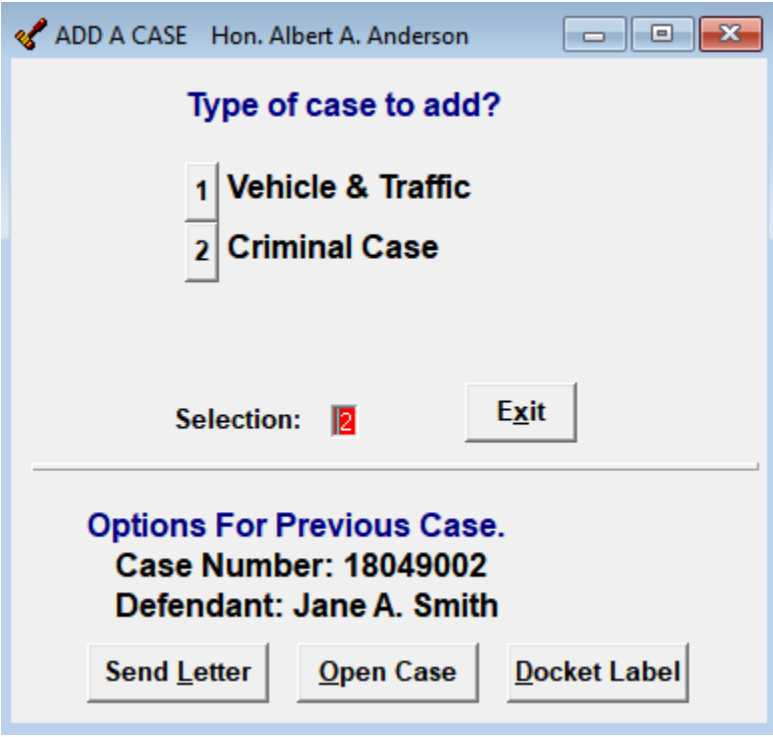

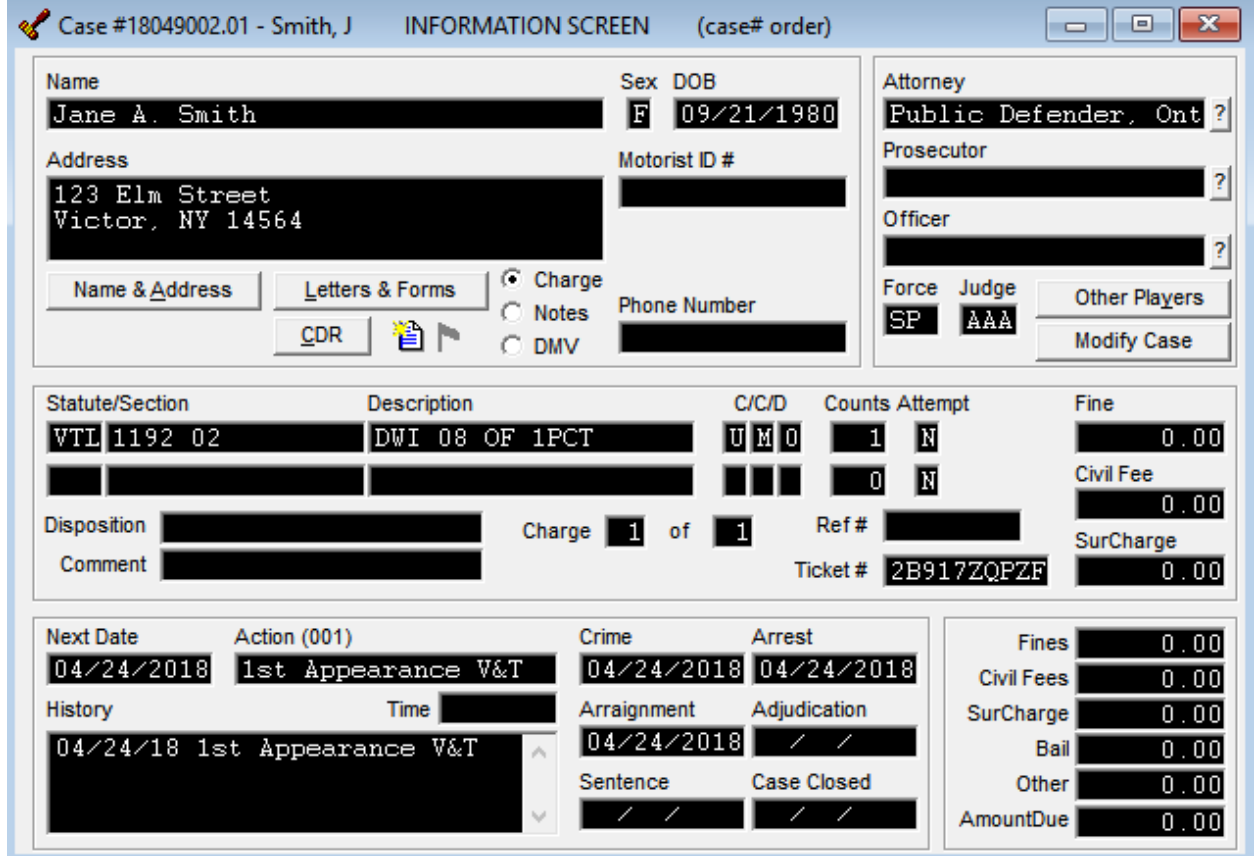

To enter in the CDR information click on the **CDR** button beneath the defendants address on the information screen. Click on number **1 Review/Edit** to enter in your information.

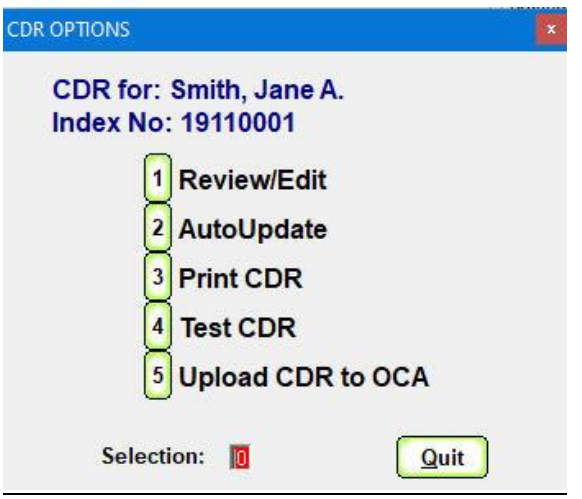

Enter in the **501 Card#, NYSID# Counsel Type**, and **Next Report**. Then click on the **Exit and Upload CDR** button. For details on the Automatic CDR Upload Process, please see [Automatic](https://gcc01.safelinks.protection.outlook.com/?url=https%3A%2F%2Fwww.nycourts.us%2FCDR%2520Automatic%2520Upload%2520Process.pdf&data=02%7C01%7Cjschoeff%40nycourts.gov%7C3cdc85d3c9324321d6c208d7e6d3d5db%7C3456fe92cbd1406db5a35364bec0a833%7C0%7C0%7C637231669808962503&sdata=b5KWfymxYophoCsabuRyku0fXp8OJ6%2BqwpT7Y0cVt24%3D&reserved=0)  [CDR Upload Process.](https://gcc01.safelinks.protection.outlook.com/?url=https%3A%2F%2Fwww.nycourts.us%2FCDR%2520Automatic%2520Upload%2520Process.pdf&data=02%7C01%7Cjschoeff%40nycourts.gov%7C3cdc85d3c9324321d6c208d7e6d3d5db%7C3456fe92cbd1406db5a35364bec0a833%7C0%7C0%7C637231669808962503&sdata=b5KWfymxYophoCsabuRyku0fXp8OJ6%2BqwpT7Y0cVt24%3D&reserved=0)

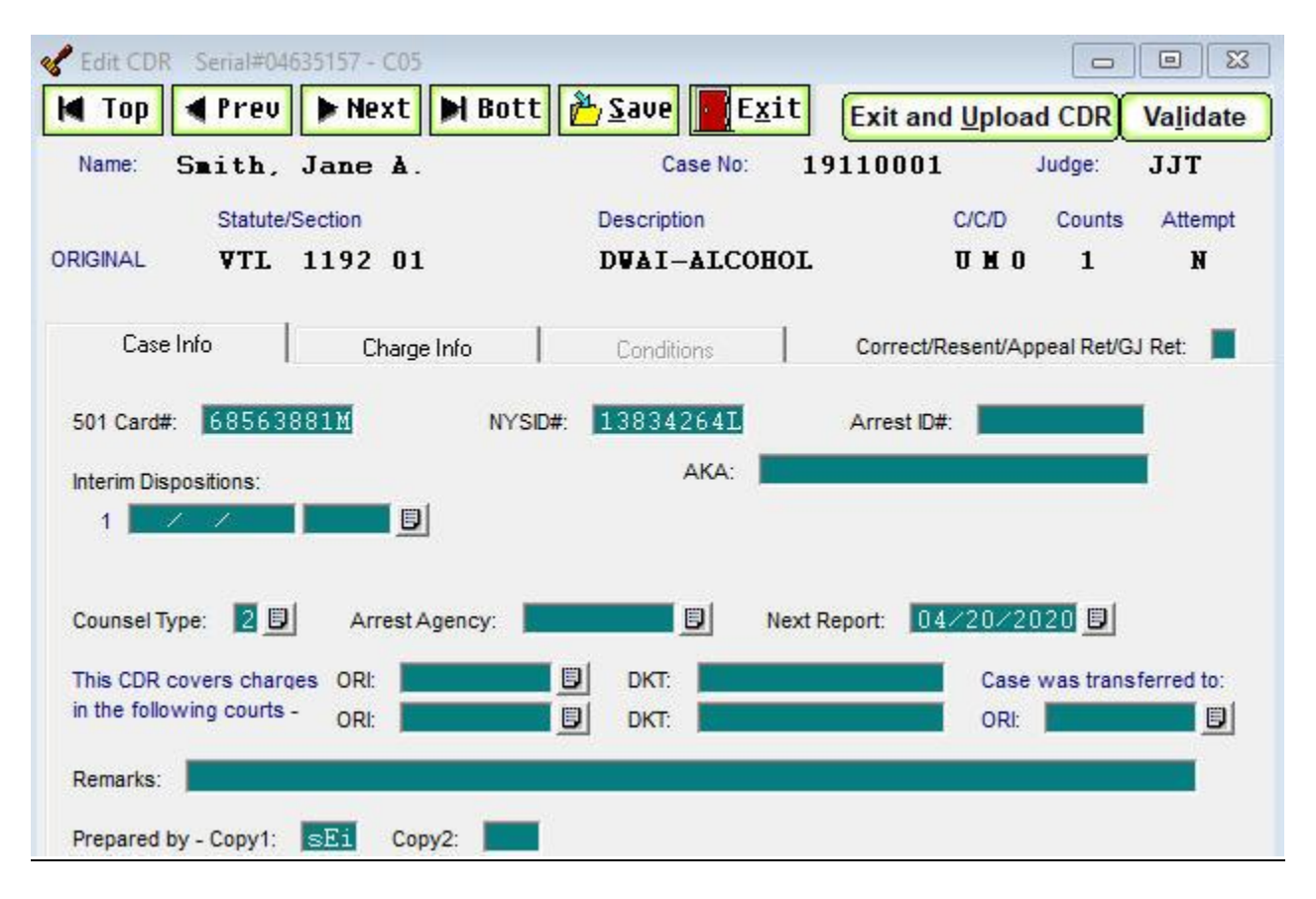

The program will then check for any possible errors. If there are any errors, select **Cancel Upload**. This will return to the edit CDR screen where the error can be corrected. The other option is to ignore the errors by selecting **Upload With Errors**.

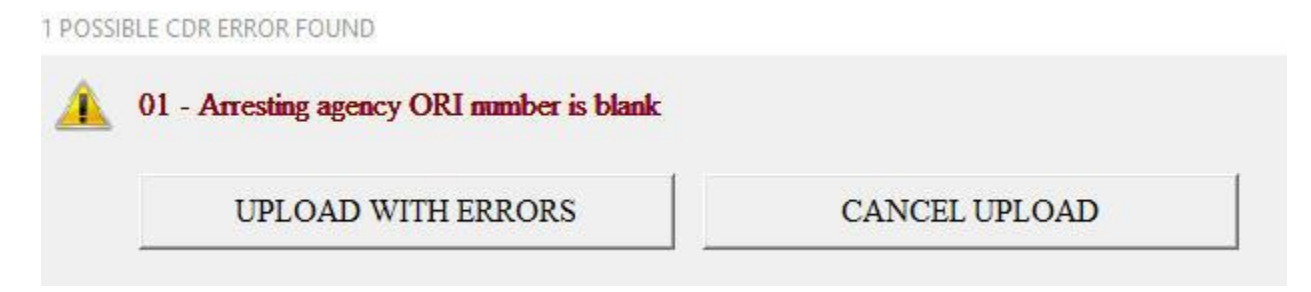

If there are no errors found the CDR Credentials login screen will appear. Similarly, if **Upload With Errors** was selected the CDR Credentials screen will appear. Enter in your **CDR User Name** and **CDR Password** *(this is the same information you would use to log into the OCA website*) then select **OK***.*

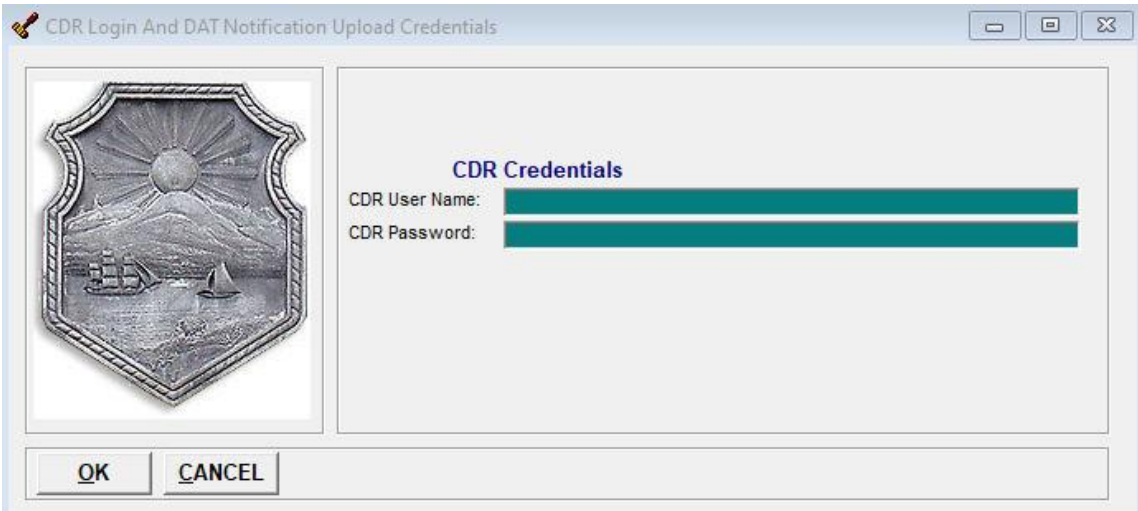

When the CDR has transmitted successfully the following message will appear

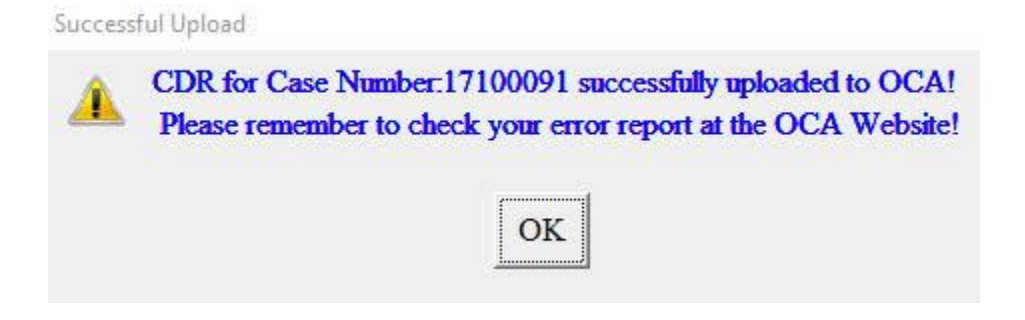

To transfer the case to the court of original jurisdiction, click on **Modify Case, Transfer Case to Another Court**.

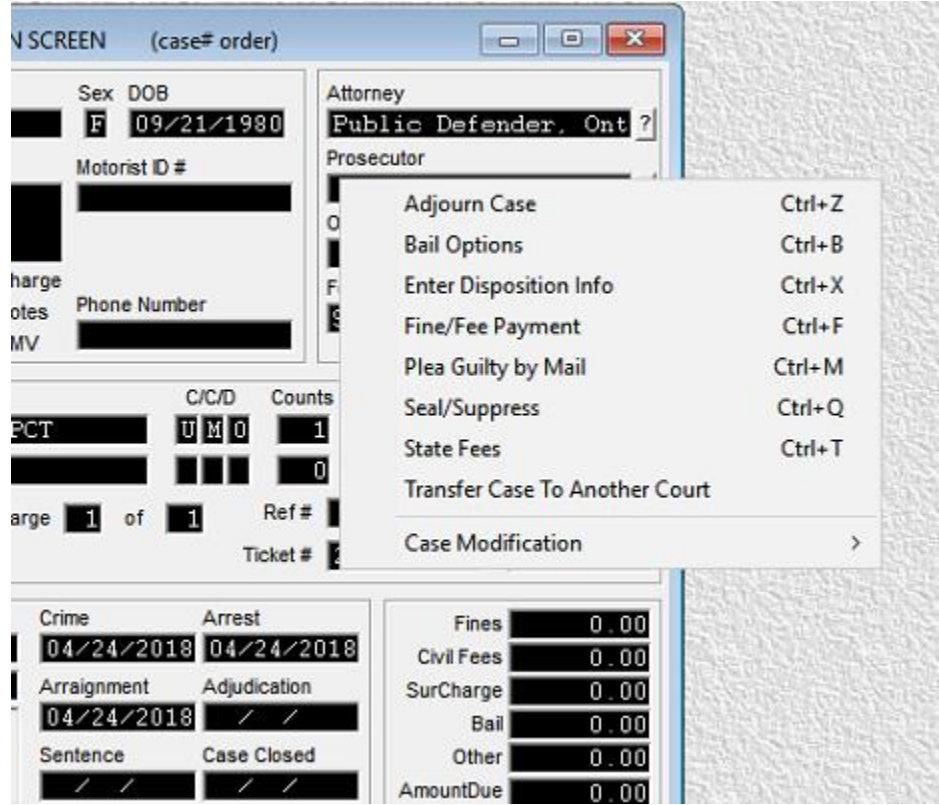

Verify the information is correct and click on **OK**.

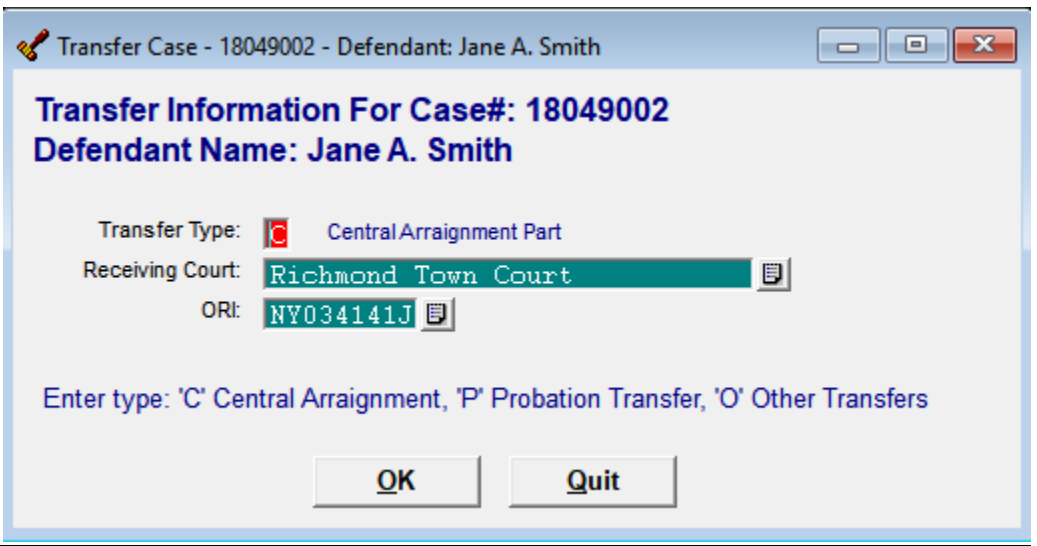

You will then receive verification that the case was successfully uploaded.

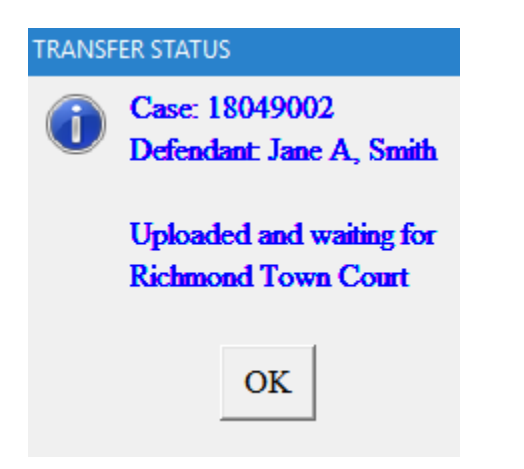

**If the receiving court is NOT using the CourtRoom Program software, please contact the CourtRoom Program support staff at: 1-800-622-2522 option 1 then option 2.**

The case is now closed and sealed.

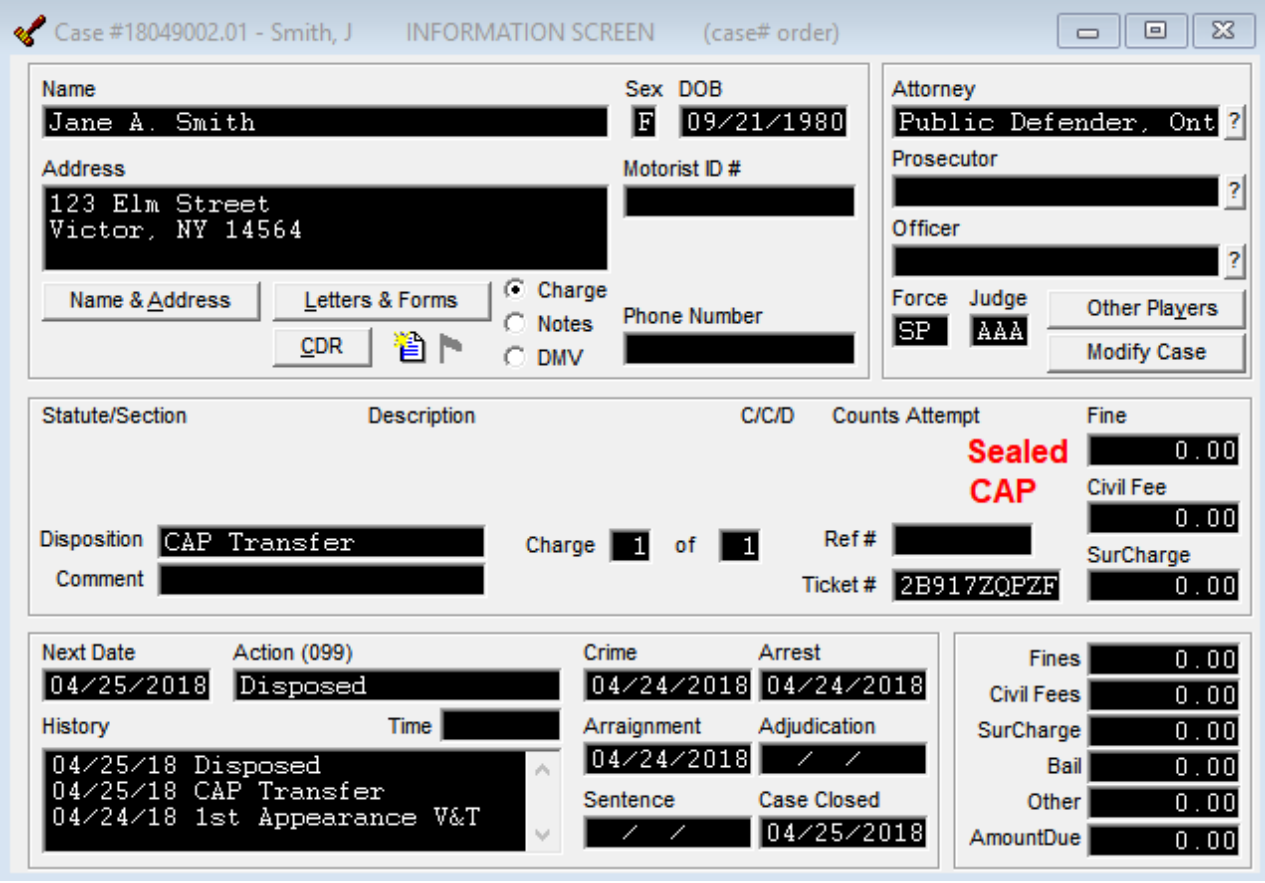

If the CDR wasn't uploaded individually when entering in the CDR data, you would need to create the OCA report disk.

At the top of the screen click on **Reports, CDRs**, and **Create OCA Report Disk**.

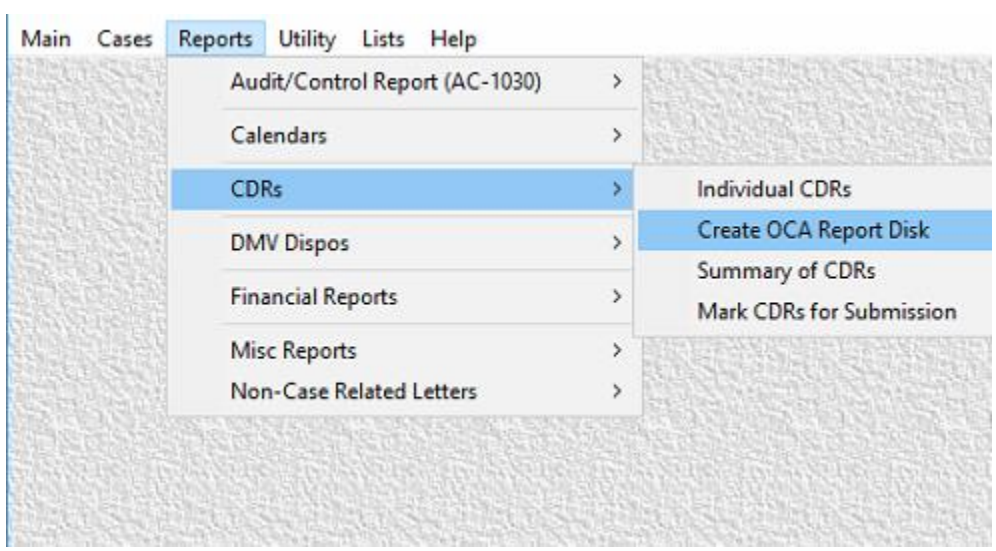

You have two options, the first is to create the file to submit at the OCA website; saving the TVEXCHNG.TXT file to the C:\OCATRAN folder. Or there is an option to **Upload CDR to OCA**.

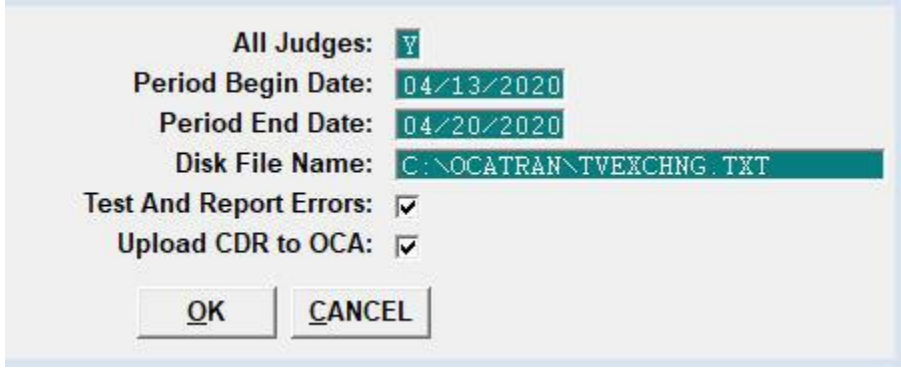

If the first option is preferred, uploading the TVEXCHNG.TXT file at the OCA website the following message may appear, this message is normal.

Click on **OK**.

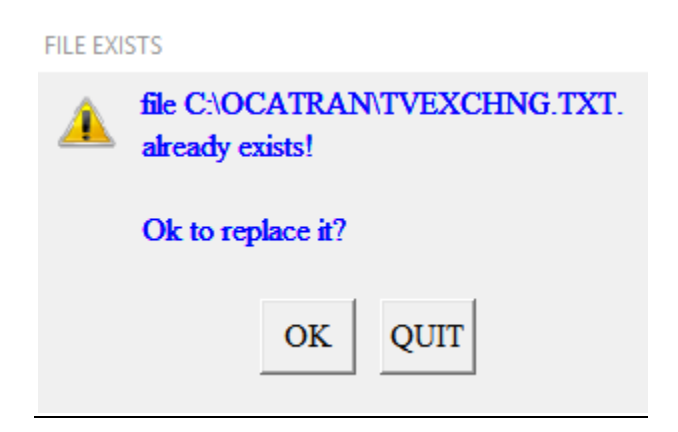

This screen is confirming the number of charges in the file created and it is ready to be uploaded to OCA.

Click on **OK**.

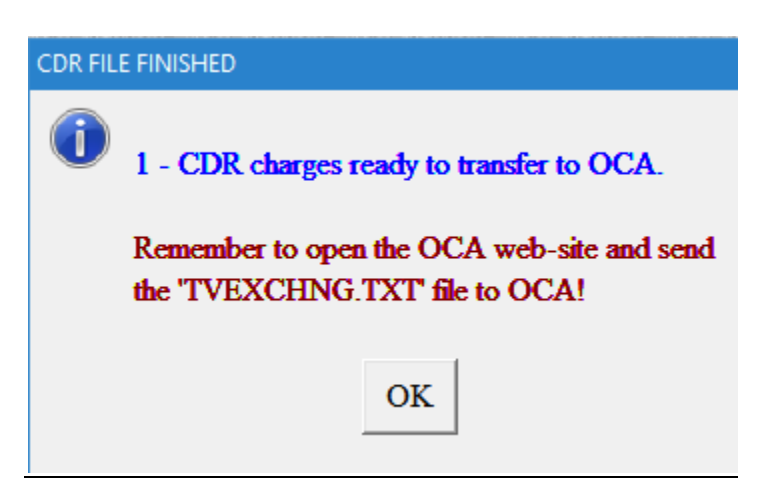

To upload the file to OCA, click on **Help, Web-Site Links**, and select **OCA Web-Site (for CDR DMV reports).**

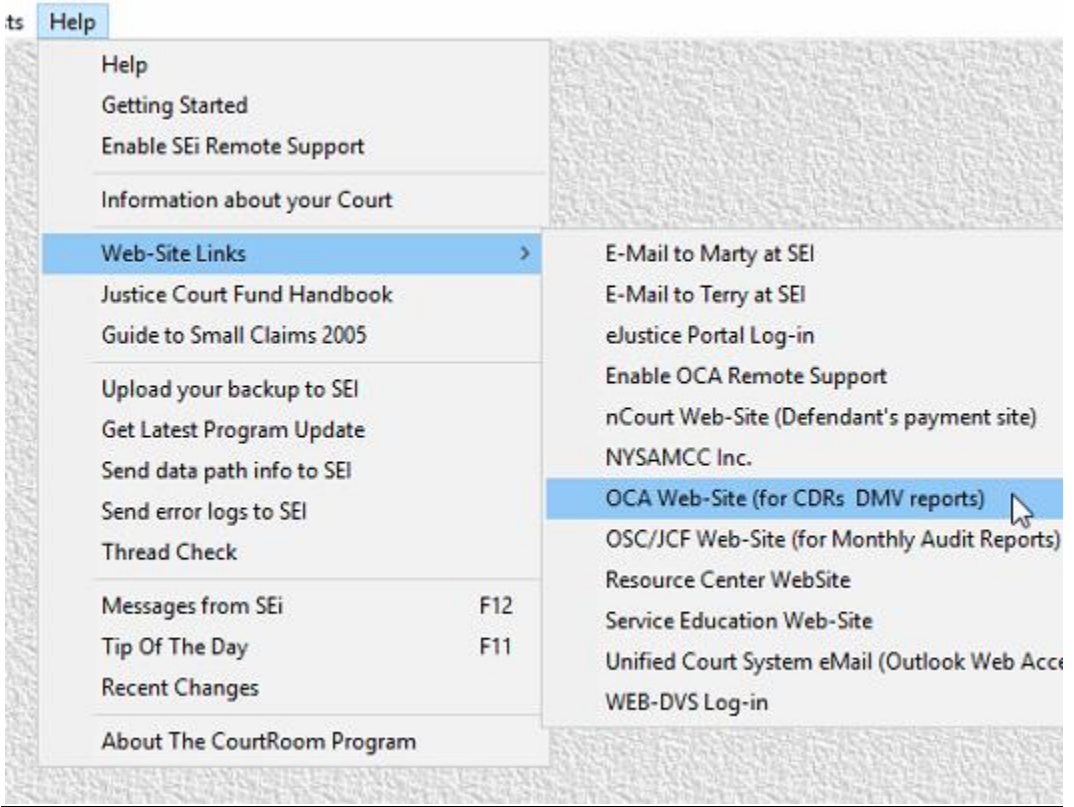

This will bring you to the UCS login screen. Enter in your **User Name** and **Password** and click on **Sign In**.

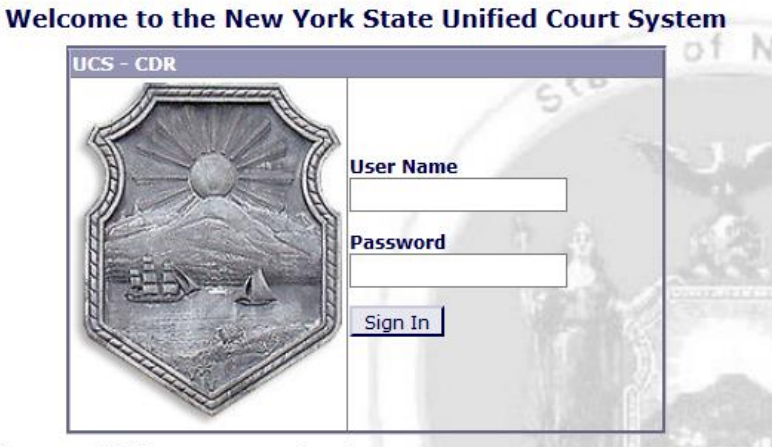

York State Unified Courts System(UCS). iis system is not permitted and may constitute a crime. Such use may subject you t Click on the **CDR** button in the menu on the left.

Then click on the **Browse** button. You will the find your **TVEXCHNG.TXT** file in the **C:\OCATRAN** folder. Select the **TVEXCHNG.TXT** file and then click on **Upload**.

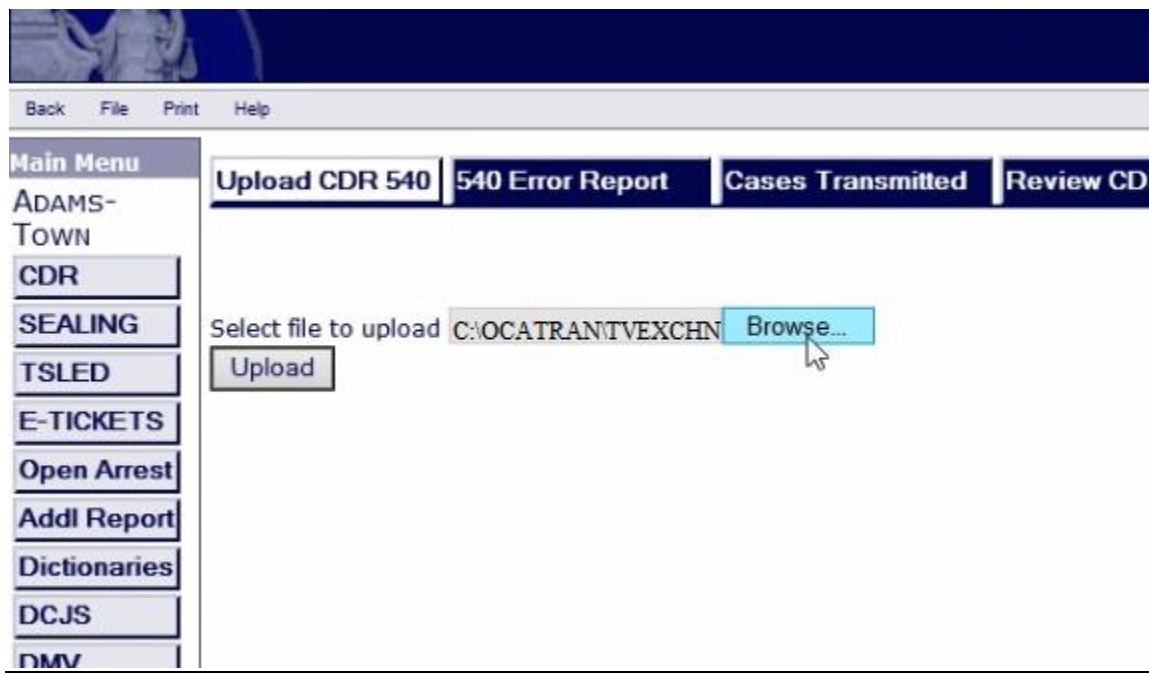

If the second option is preferred, to **Upload CDR to OCA** from within the CourtRoom Program the CDR Credentials screen will appear. Enter in the **CDR User Name** and **CDR Password** that would normally be used to log into the OCA website and select **OK**.

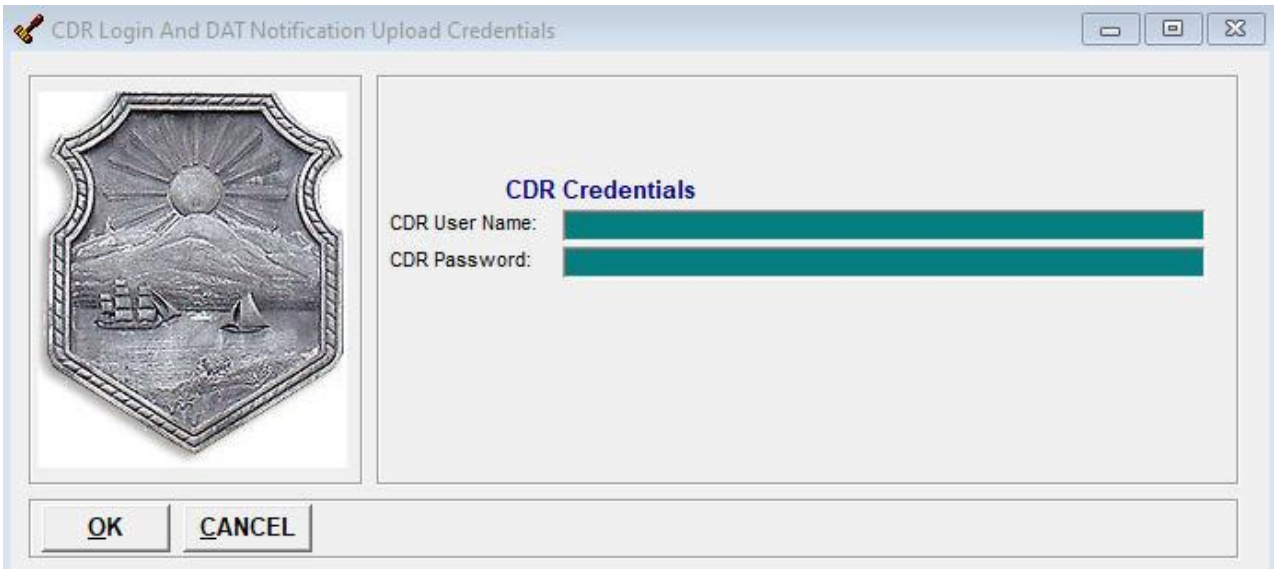

A successful upload will result in the following message

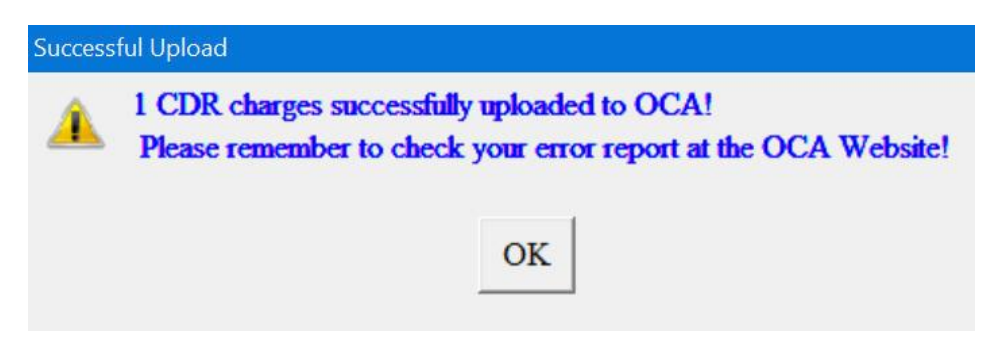

If an error should result, please contact the CourtRoom Program support staff at 1-800-622-2522 Option 1 then option 2.